**Activate Your Device**

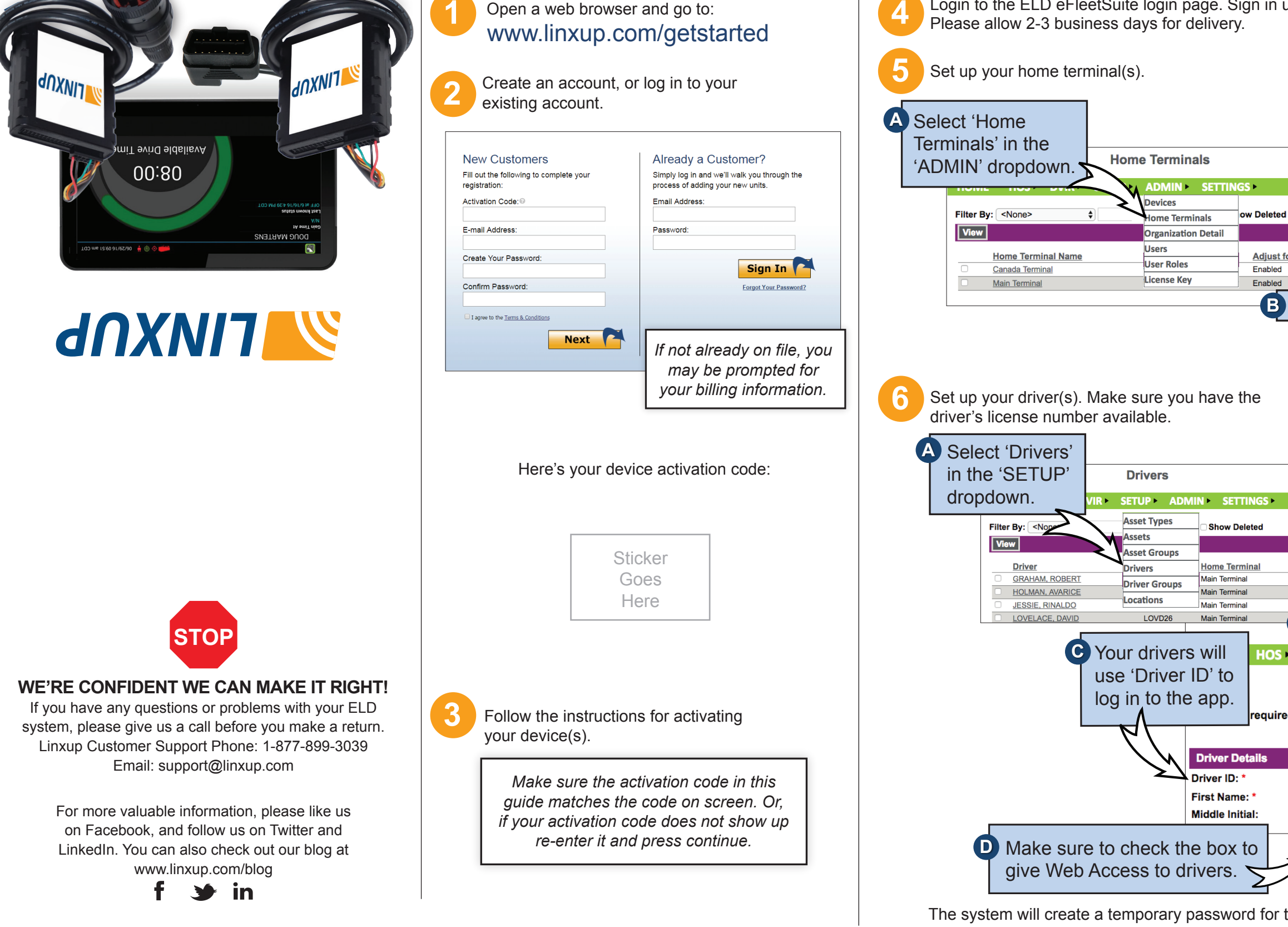

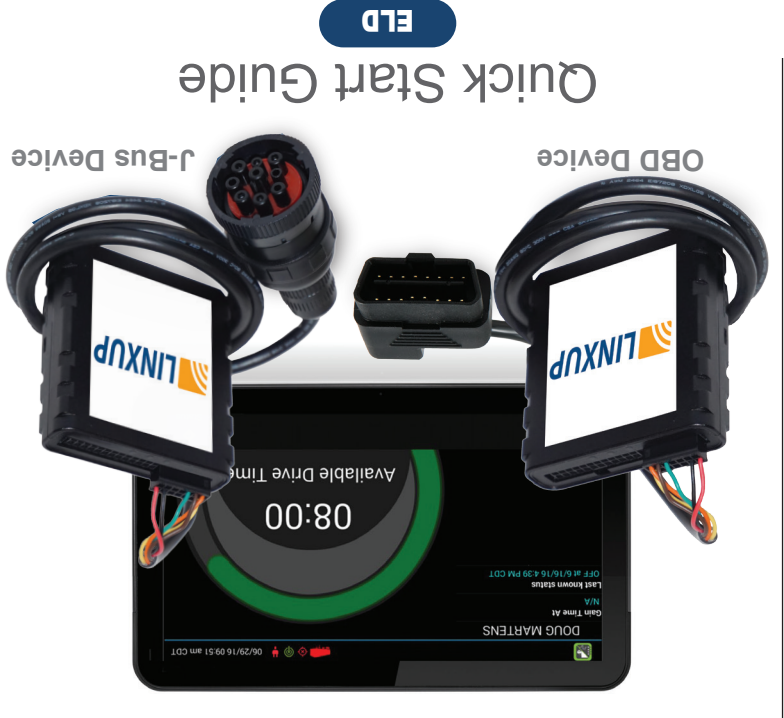

## **Set Up eFleetSuite**

**A Please in the ELD eFleetSuite login page. Sign in using the eFleetSuite credentials emailed to you.** 

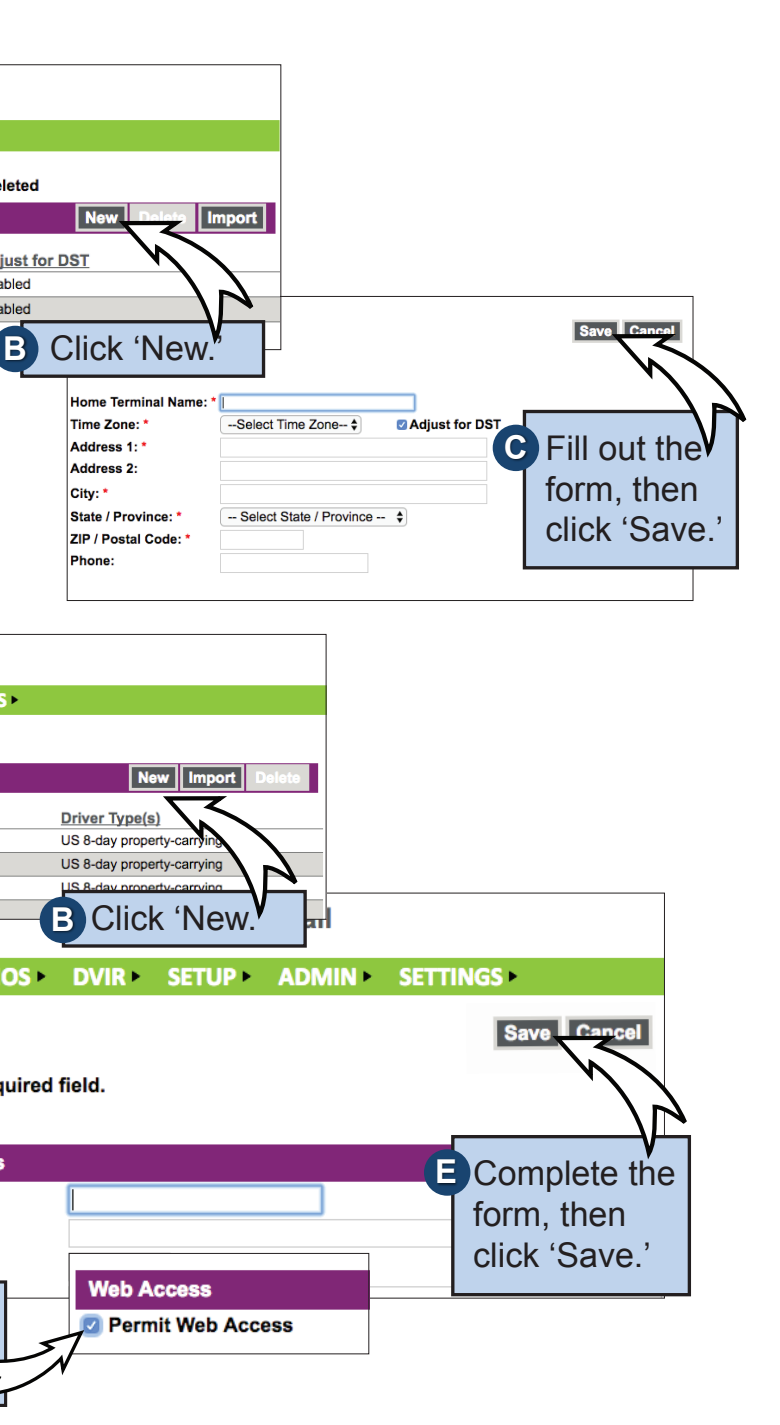

for the driver. See the Driver's App Guide for details.

**SYLINXUP Get to Know the Linxup ELD System**

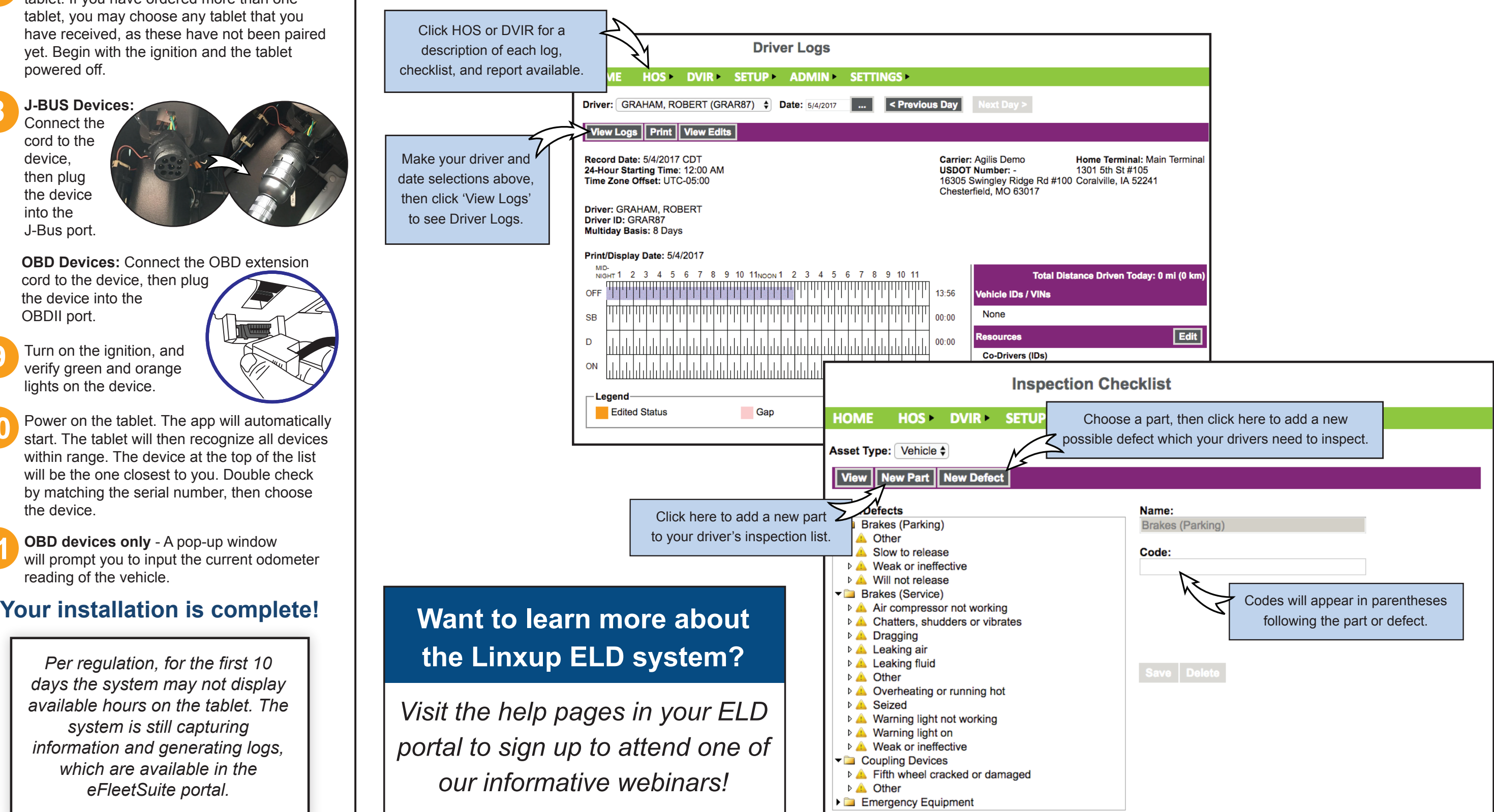

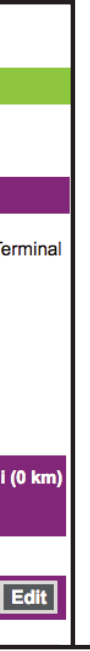

## **Install Your Device**

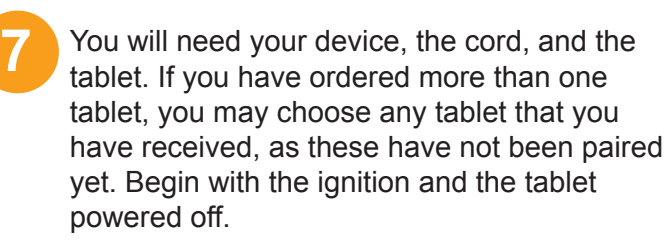

**OBD Devices: Connect the OBD extension** cord to the device, then plug the device into the OBDII port.

**J-BUS Devices: 8**

Connect the cord to the device, then plug the device into the J-Bus port.

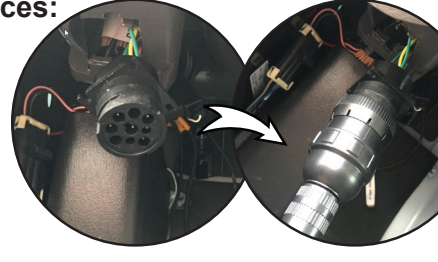

**9**

- Turn on the ignition, and verify green and orange lights on the device.
- 
- Power on the tablet. The app will automatically start. The tablet will then recognize all devices within range. The device at the top of the list will be the one closest to you. Double check by matching the serial number, then choose the device. **10**

*Per regulation, for the first 10 days the system may not display available hours on the tablet. The system is still capturing information and generating logs, which are available in the eFleetSuite portal.*

**OBD devices only** - A pop-up window will prompt you to input the current odometer reading of the vehicle.

**11**